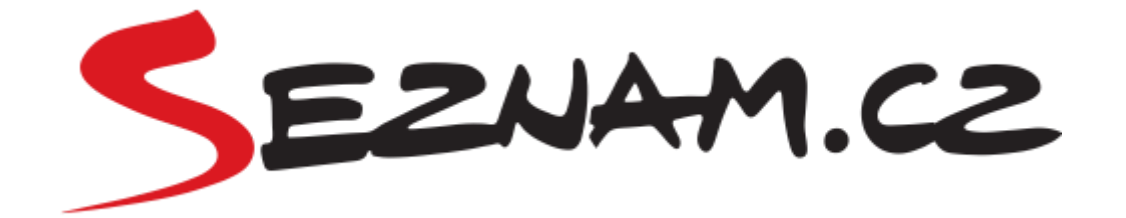

# **Seznam Doporučuje WP**

**Dokumentace**

## <span id="page-1-0"></span>**Obsah dokumentace**

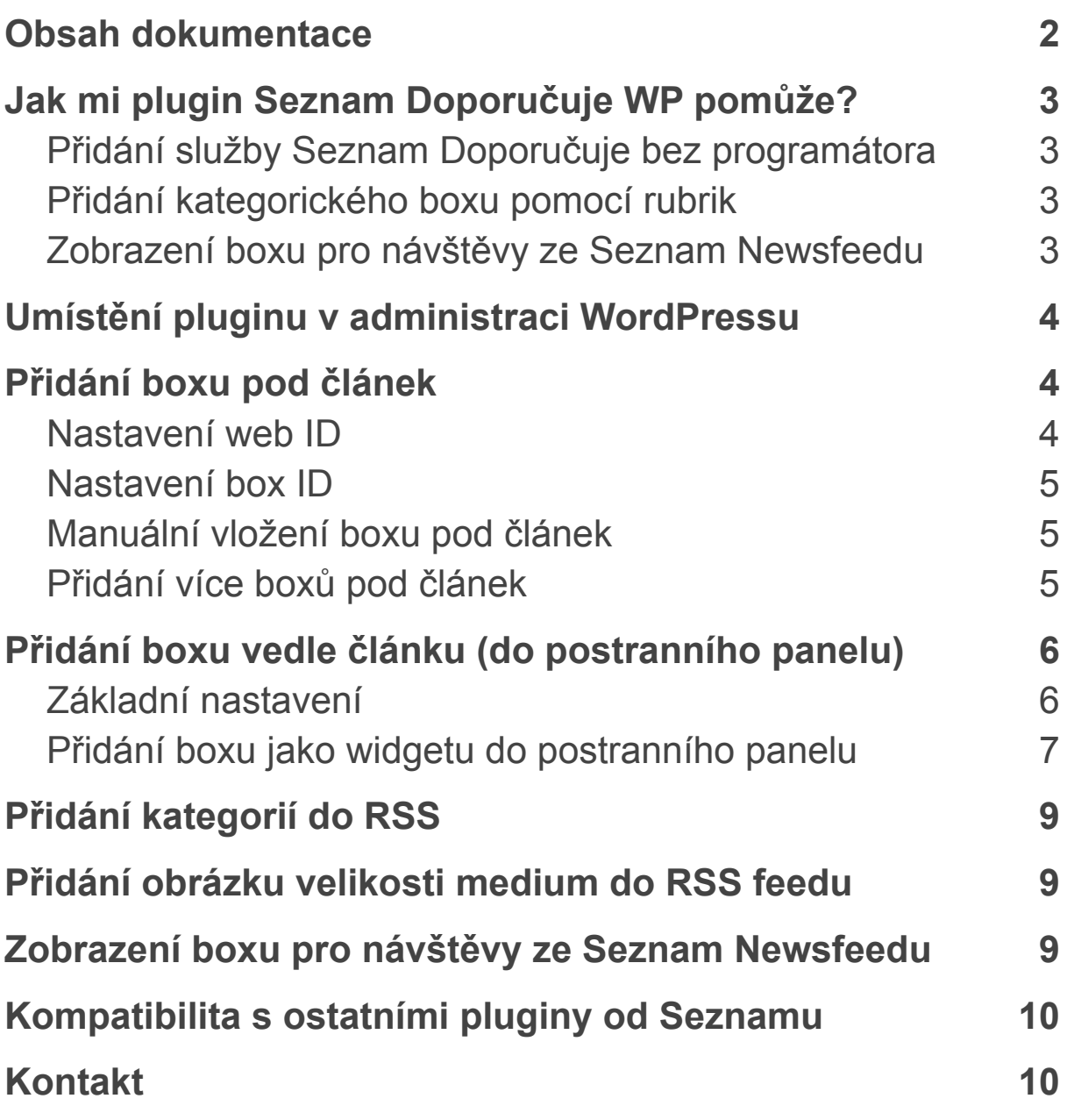

## <span id="page-2-0"></span>**Jak mi plugin Seznam Doporučuje WP pomůže?**

#### <span id="page-2-1"></span>**Přidání služby Seznam Doporučuje bez programátora**

Díky pluginu přidáte boxy Seznam Doporučuje pod článek a do postranního panelu sami bez programátora.

#### <span id="page-2-2"></span>**Přidání kategorického boxu pomocí rubrik**

Pokud chcete v boxu zobrazit výběr rubrik/kategorie z aktuálního článku, plugin vám to velmi zjednoduší. Dokáže automaticky přidávat wordpressové rubriky/kategorie do RSS. Pro aktivaci kategorického boxu stačí napsat na [seznam.doporucuje@firma.seznam.cz](mailto:seznam.doporucuje@firma.seznam.cz), není třeba žádné dodatečné úpravy od programátora či webmastera vašeho webu.

#### <span id="page-2-3"></span>**Zobrazení boxu pro návštěvy ze Seznam Newsfeedu**

Plugin umí omezit zobrazení boxu pouze na návštěvy z newsfeedu.

## <span id="page-3-0"></span>**Umístění pluginu v administraci WordPressu**

Plugin naleznete buď v menu "Nástroje" (viz obrázek), nebo v menu "Seznam Reklama", pokud máte nainstalovaný náš reklamní plugin.

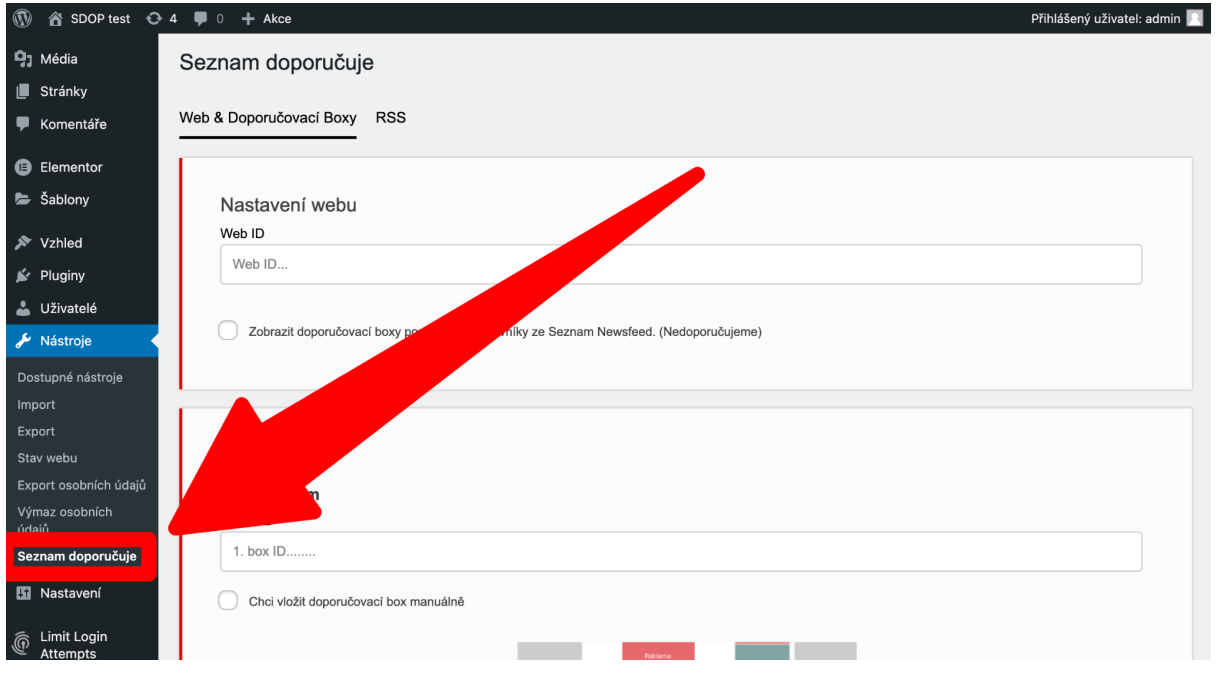

## <span id="page-3-1"></span>**Přidání boxu pod článek**

#### <span id="page-3-2"></span>**Nastavení web ID**

Nejdříve je nutné přidat web ID (ID vašeho webu pro Seznam Doporučuje). Viz obrázek. Web ID vám zašle nebo již zaslal tým Seznam Doporučuje. Integrace doporučování bude funkční pouze s web ID přiřazeným vašemu webu.

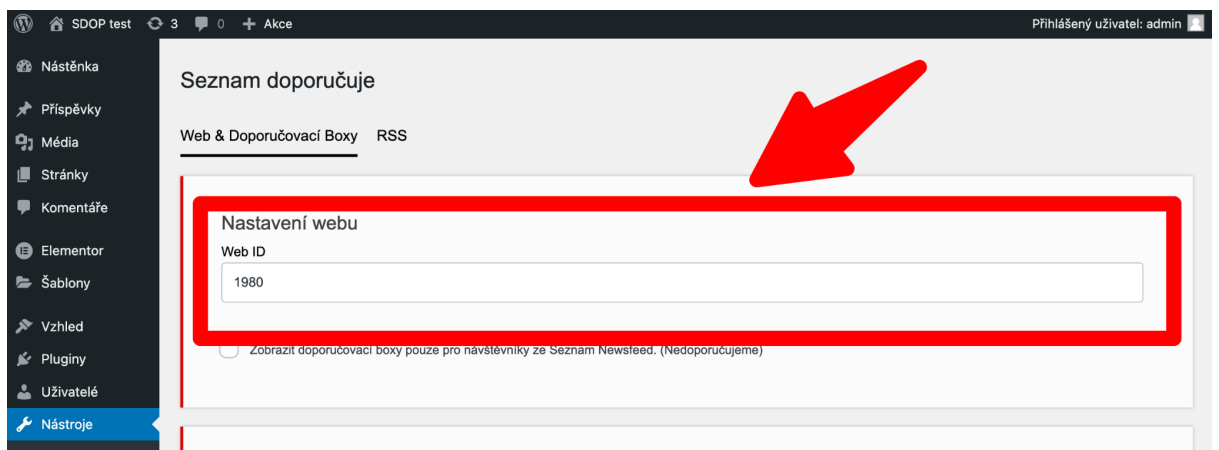

#### <span id="page-4-0"></span>**Nastavení box ID**

Pro zobrazení boxu pod článkem je třeba vždy zadat box ID (viz obrázek). Box ID vám zašle nebo již zaslal tým Seznam Doporučuje. Po uložení přes tlačítko "Uložit" dole na stránce se doporučovací box začne zobrazovat pod každým článkem.

#### <span id="page-4-1"></span>**Manuální vložení boxu pod článek**

Manuální vložení boxu je nutné například tehdy, pokud používáte page builder, který automatické vkládání nepodporuje. V takovém případě je nutné v administraci zaškrtnout "Chci vložit doporučovací box manuálně" (viz obrázek).

Poté si zvolíte, v jaké podobě chcete kód vložit – na výběr jsou shortcode, PHP a HTML. Následně zvolenou variantu zkopírujete a kód vložíte do zdrojového kódu stránky na místo, kde chcete doporučovací box zobrazovat.

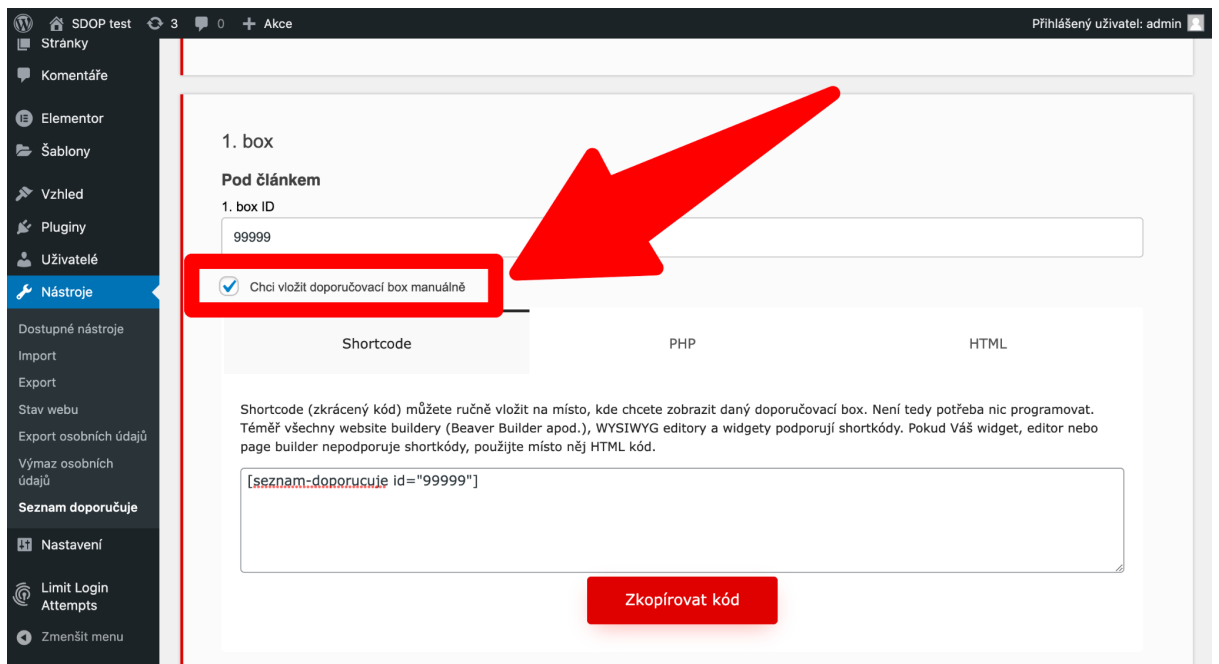

#### <span id="page-4-2"></span>**Přidání více boxů pod článek**

Pomocí pluginu lze pod článek přidat až tři doporučovací boxy. Každý může plnit jinou funkci – například jeden může být kategorický, druhý bude doporučovat podobné články a třetí trendující články. Každý box má své unikátní box ID, které získáte od týmu Seznam Doporučuje.

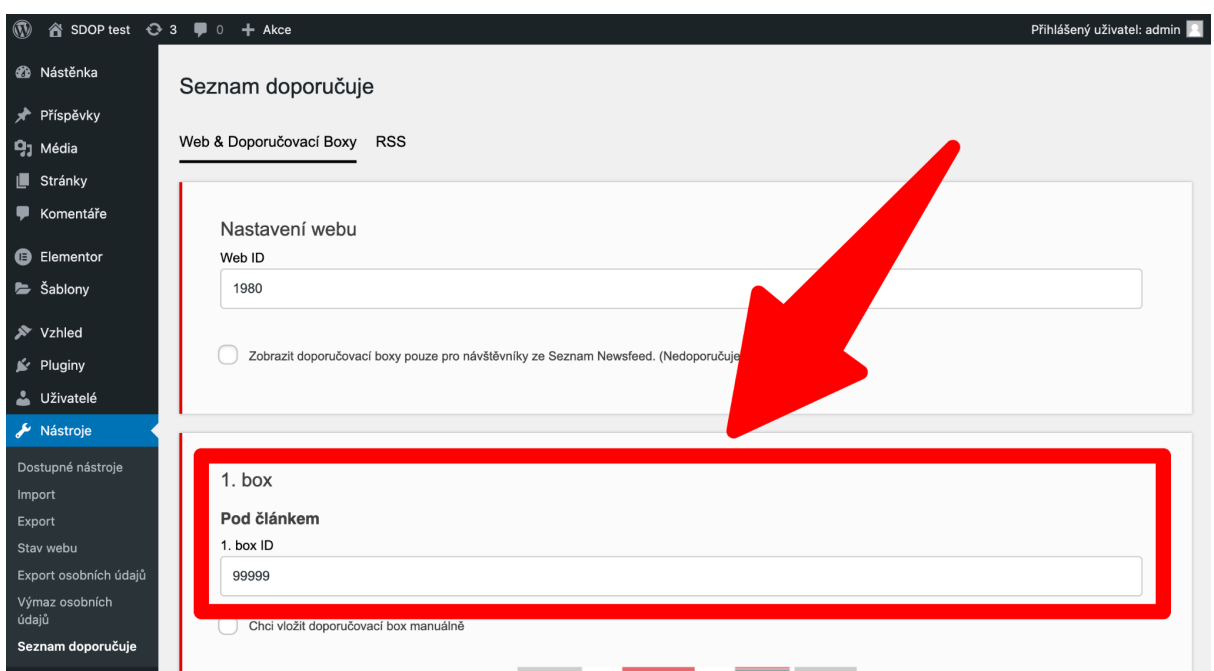

# <span id="page-5-0"></span>**Přidání boxu vedle článku (do postranního panelu)**

#### <span id="page-5-1"></span>**Základní nastavení**

Do prostoru vedle článku dokáže plugin vložit box automaticky jako pod článek. Kromě nastavení správného box ID je třeba provést ještě jeden úkon navíc – přidat box jako widget do postranního panelu (popsáno níže).

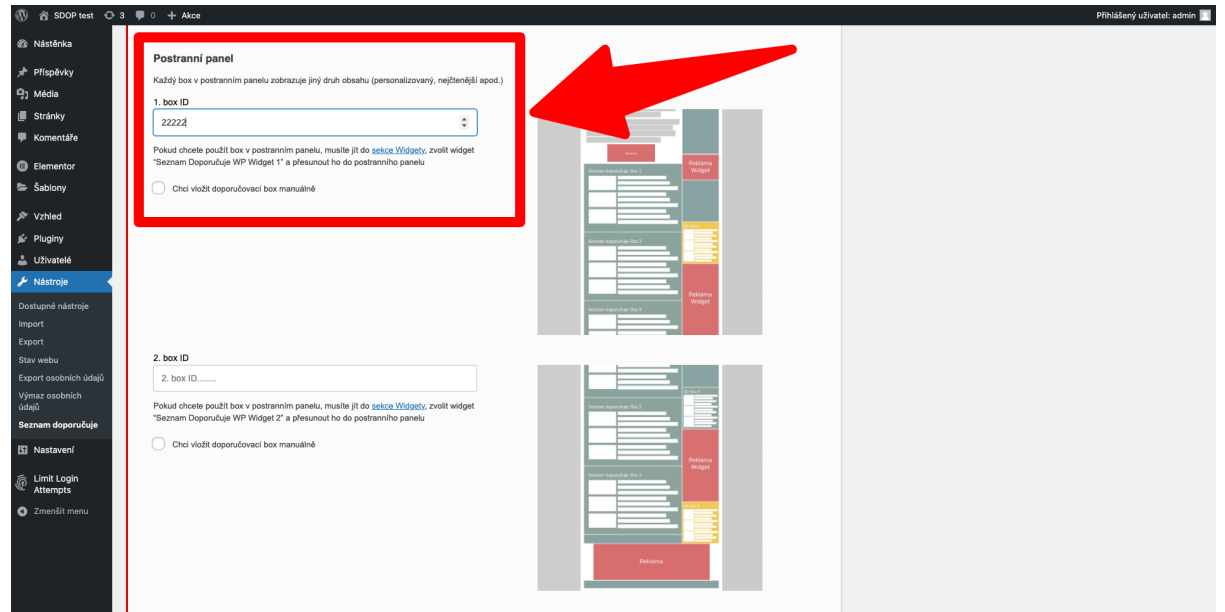

#### <span id="page-6-0"></span>**Přidání boxu jako widgetu do postranního panelu**

Pro přidání boxu do panelu je nutné se dostat do sekce widgetů, například přes proklik v administraci (viz obrázek).

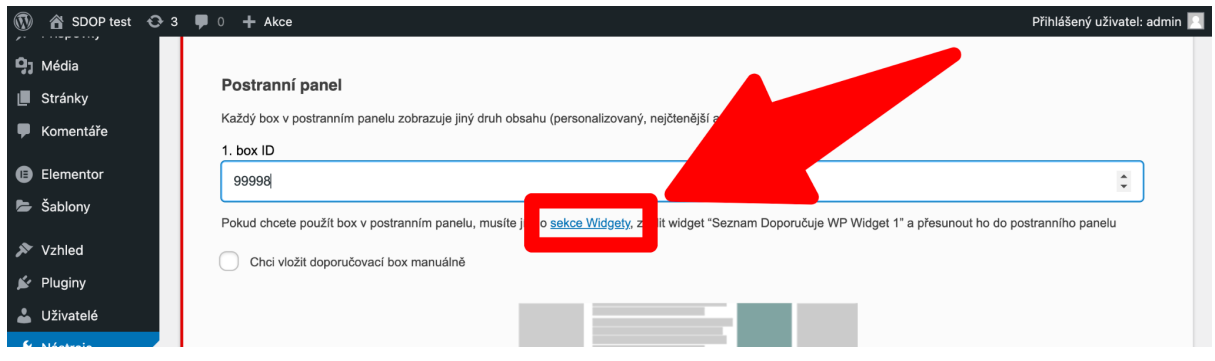

Poté je nutné ve widgetech nalézt widgety Seznam Doporučuje (viz obrázek). Widget představuje box Seznam Doporučuje.

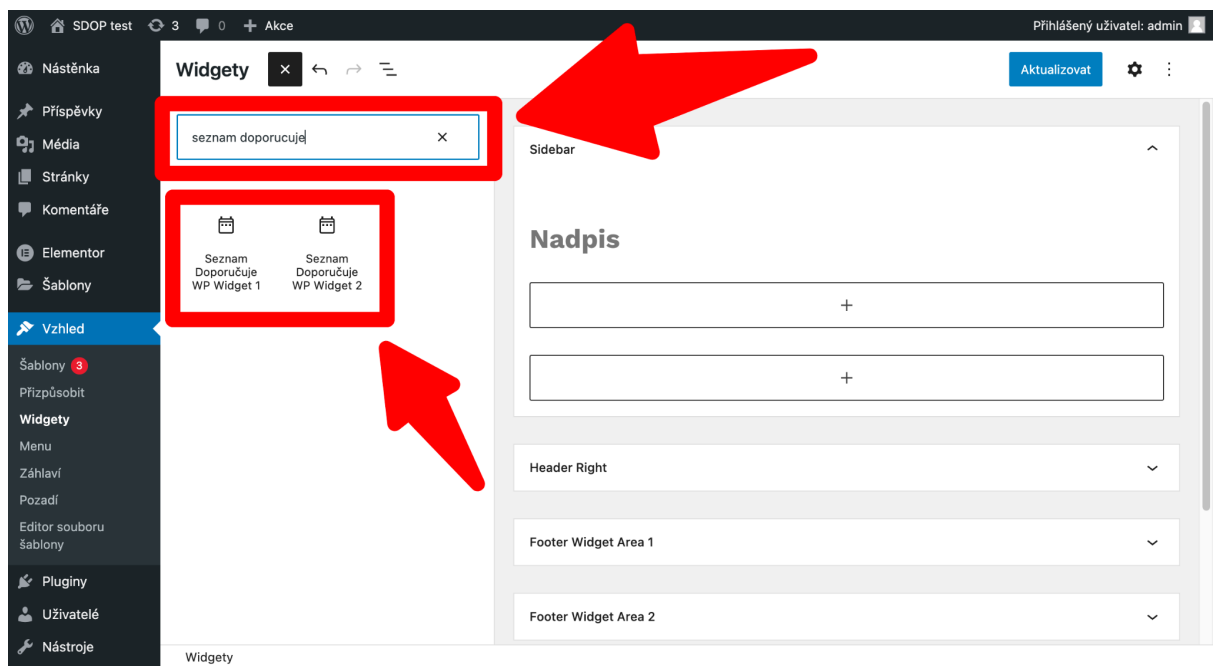

Tyto widgety následně přetáhneme myší do postranního panelu (anglicky "sidebar" – viz obrázek).

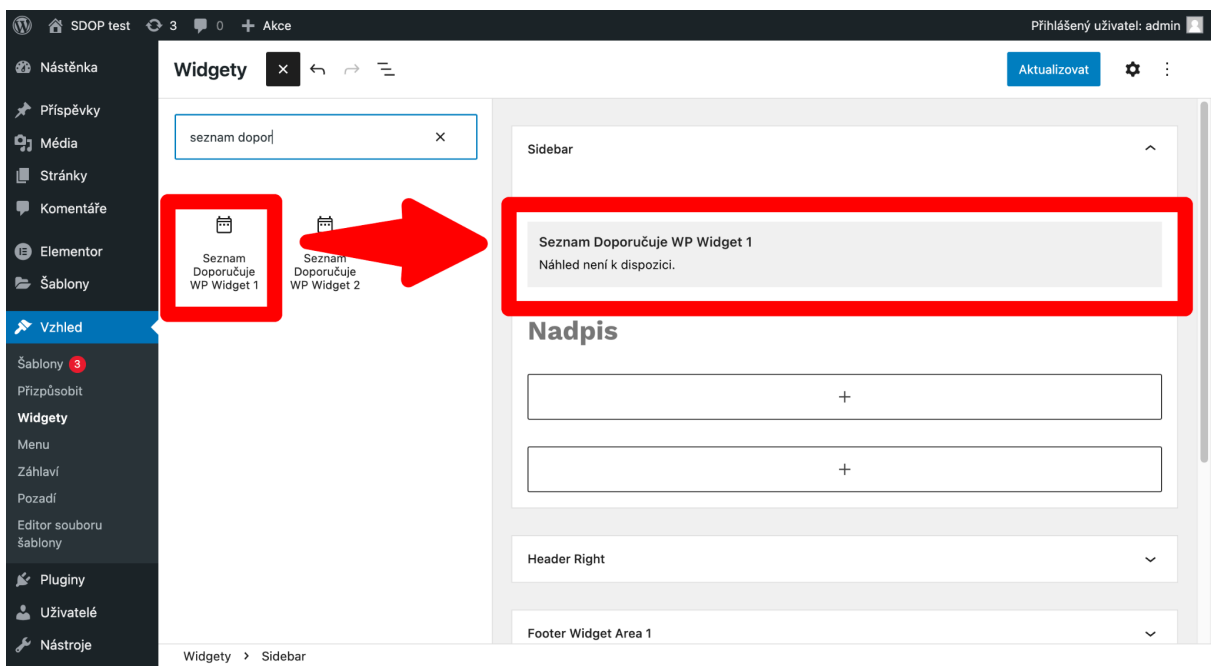

Nakonec je třeba nastavení uložit kliknutím na tlačítko "Aktualizovat" (viz obrázek).

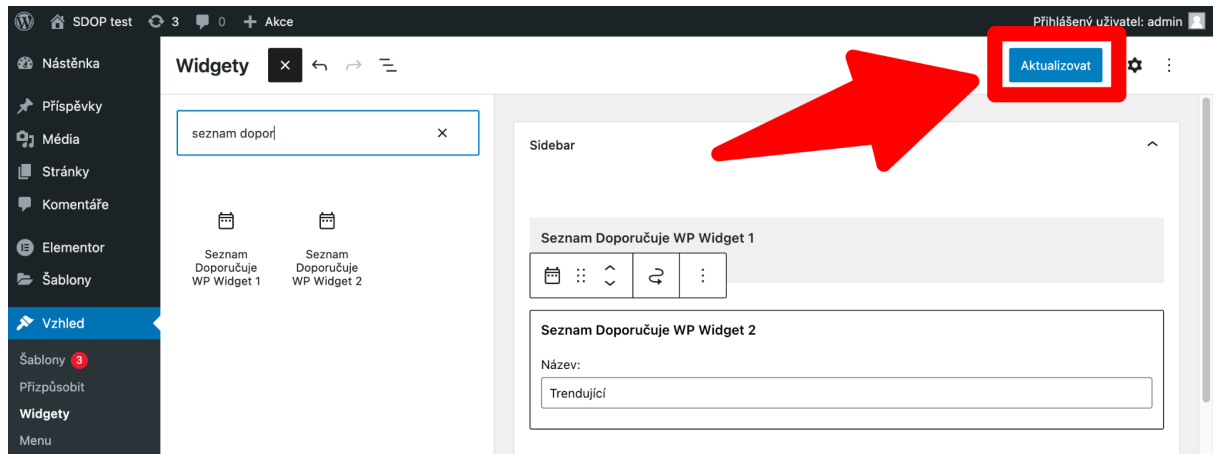

# <span id="page-8-0"></span>**Přidání kategorií do RSS**

Ve výchozím nastavení je přidání kategorického boxu pomocí wordpressových rubrik zapnuto (viz obrázek). Tato funkce nespotřebovává žádné zdroje navíc.

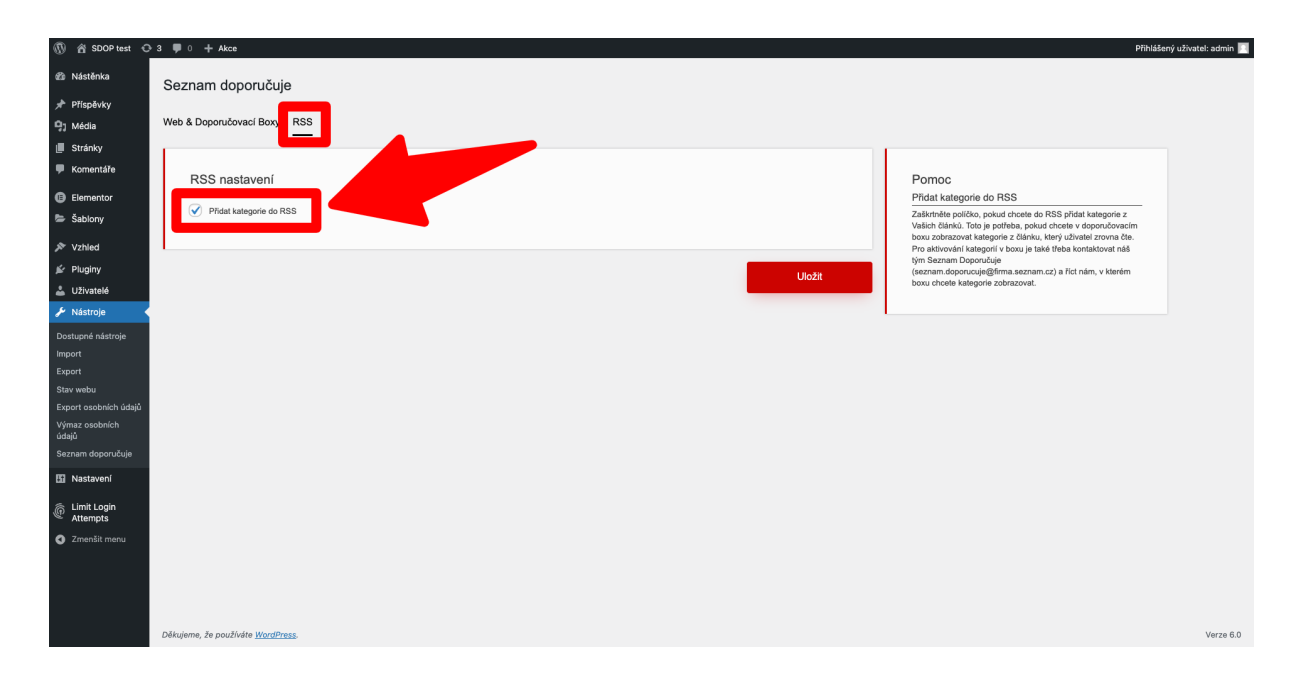

Přidání rubriky/kategorie do RSS způsobí, že se do vašeho automaticky generovaného RSS článků přidají elementy "section" obsahující názvy rubrik, do kterých jsou články zařazeny.

## <span id="page-8-1"></span>**Přidání obrázku velikosti medium do RSS feedu**

Plugin přidává do RSS feedu obrázek velikosti medium pod tagem "enclosure url". Přesnou velikost medium lze nastavit v menu v sekci "Nastavení → Média". Doporučujeme použít rozměry minimálně 320 × 250 pixelů a maximálně 450 × 400 pixelů. Též doporučujeme po instalaci a aktivaci pluginu "Seznam Doporučuje WP" nainstalovat plugin "Regenerate Thumbnails" (autor Alex Mills), který se následně objeví v menu "Nástroje", a náhledové obrázky pomocí tohoto pluginu přegenerovat.

## <span id="page-9-0"></span>**Zobrazení boxu pro návštěvy ze Seznam Newsfeedu**

Pokud chcete box zobrazovat pouze návštěvám z newsfeedu, je to možné (i když to nedoporučujeme). Stačí v administraci pluginu zaškrtnout políčko "Zobrazit doporučovací boxy pouze pro návštěvníky ze Seznam Newsfeed." (viz obrázek).

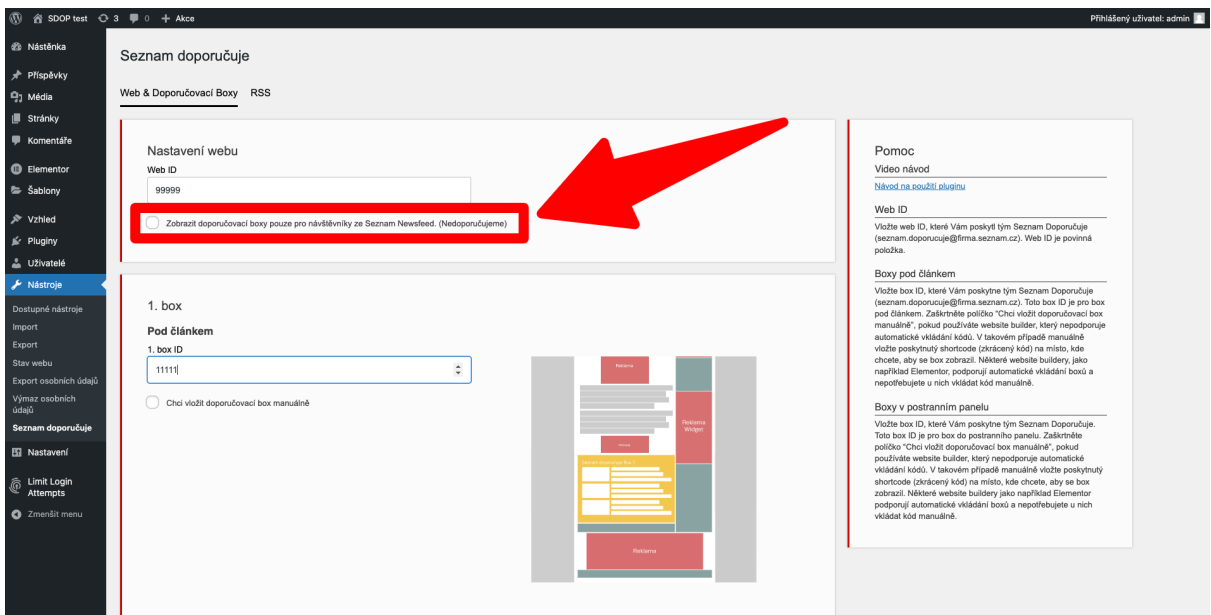

## <span id="page-9-1"></span>**Kompatibilita s ostatními pluginy od Seznamu**

Plugin Seznam Doporučuje WP je kompatibilní se všemi WordPress pluginy od Seznamu.

## <span id="page-9-2"></span>**Kontakt**

Pokud chcete službu Seznam Doporučuje nasadit na svůj web, upravit její nastavení nebo pro nás máte jakoukoliv zpětnou vazbu, kontaktujte nás prostřednictvím e-mailu [seznam.doporucuje@firma.seznam.cz.](mailto:seznam.doporucuje@firma.seznam.cz)